# **Cookbook for OneLogin**

SAML provides single sign-on service for users accessing their services hosted in a cloud environment. Generally, a service provider such as salesforce is federated with an identity provider such as OneLogin for authentication. The user gets authentication from OneLogin and obtains a SAML token for accessing applications in a cloud environment, such as Salesforce. This guide serves as step-by-step configuration manual for users using OneLogin as an authentication provider with Salesforce in a cloud environment.

#### **Prerequisites**

- Ensure that you read about OneLogin online tips at [https://support.onelogin.com/hc/en-us/articles/201173414-Configuring-SAML-for-](https://support.onelogin.com/hc/en-us/articles/201173414-Configuring-SAML-for-%20Salesforce)**[Salesforce](https://support.onelogin.com/hc/en-us/articles/201173414-Configuring-SAML-for-%20Salesforce)**
- Fetching the OneLogin metadata file:
	- 1. Login to **OneLogin** portal with admin credentials.
	- 2. Click **Add Apps** > **Service Provider**. Search for service provider you want to add.
	- 3. Click on the desired service provider that you added.
	- 4. Click **More Actions** > **SAML Metadata**.
	- 5. Click **Save**.

## **Configuring Access to create a Federated Pair**

- 1. Login to MobileIron Access administrative portal with admin credentials.
- 2. Click **Profiles** > **Federation**.
- 3. Click **Add Pair** > **Federated Pair**. The catalog to choose the service provider opens.
- 4. Select the desired service provider and click **Next**.
- 5. Configure the service provider and click **Next**. The catalog to choose the identity provider opens.
- 6. Select **OneLogin** as the identity provider.

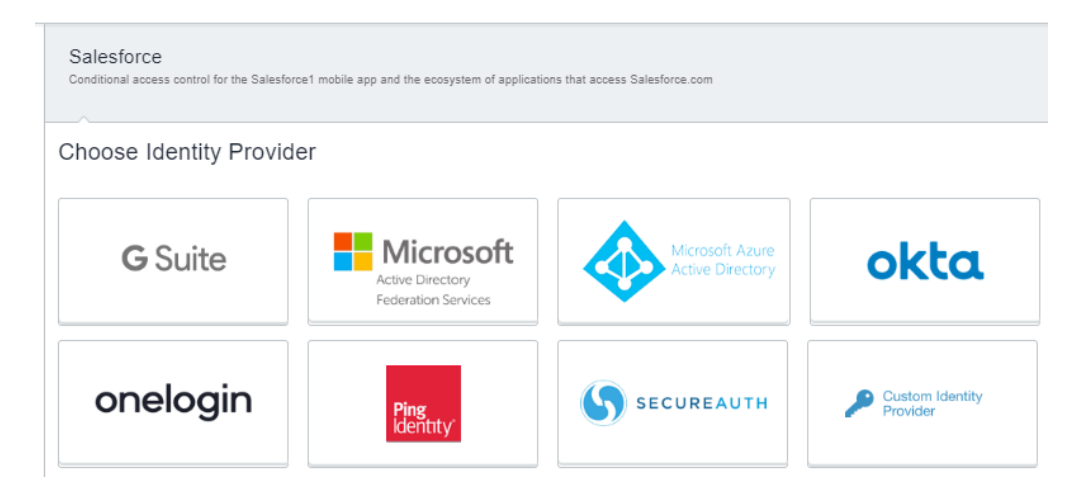

7. Enter the following details:

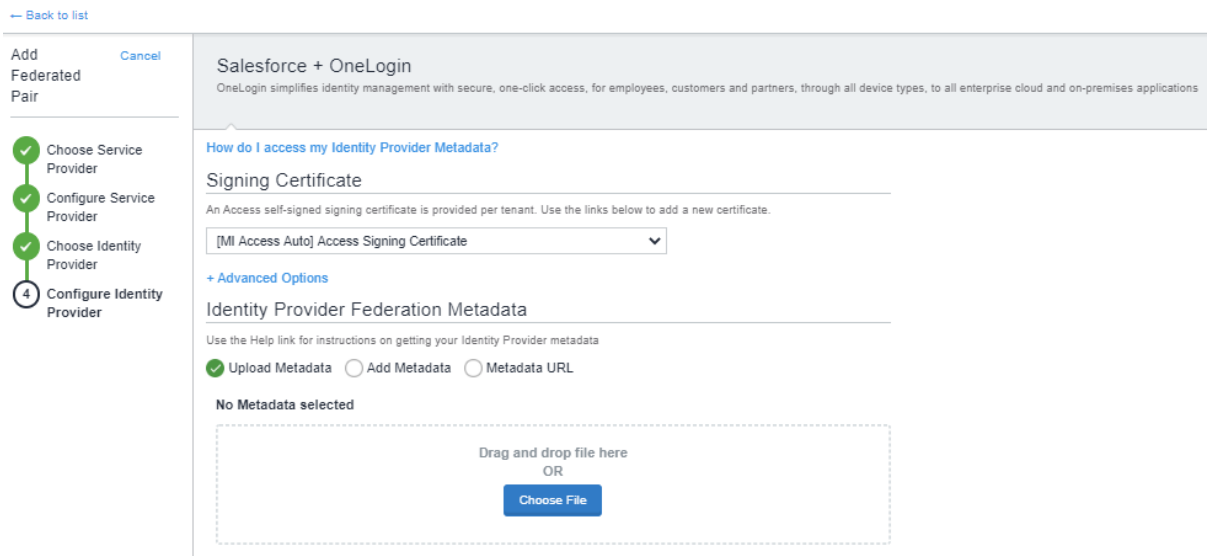

- Select the **Access signing certificate** from the drop-down. Else click **Advanced Options** to **Generate Certificate** or **Add New Certificate**.
- 8. Use one of the following methods to upload OneLogin metadata that you downloaded in #Prerequisites.
	- Select **Upload Metadata** and click **Choose File** to select the metadata.xml file you saved.
	- Select **Add Metadata** and enter the following details from the metadata.xml file.
		- o Extract the Entity ID URL and the Base64 Encoded Certificate from the metadata file.
		- o Enter the same URL for the Entity ID, POST SSO URL, and Redirect SSO URL.
		- o Enter the Base64 Encoded Certificate for Signing.
- 9. Click **Done**.
- 10. On the **Federation** page, download **Access IDP Metadata (Upload to SP)** and **Access SP Metadata (Upload to IDP)** as proxy metadata files.

### **Creating a service provider connection in Configuration**

#### **Procedure**

- 1. Login to **OneLogin** portal with admin credentials.
- 2. Click **Applications** > **Applications** > service provider that you added.
- 3. Click **Configuration** > **Salesforce Login URL**, provide the Salesforce.com Organization ID URL and click **Save**. Ex. https://login.salesforce.com?so=00D2w000002E9DE

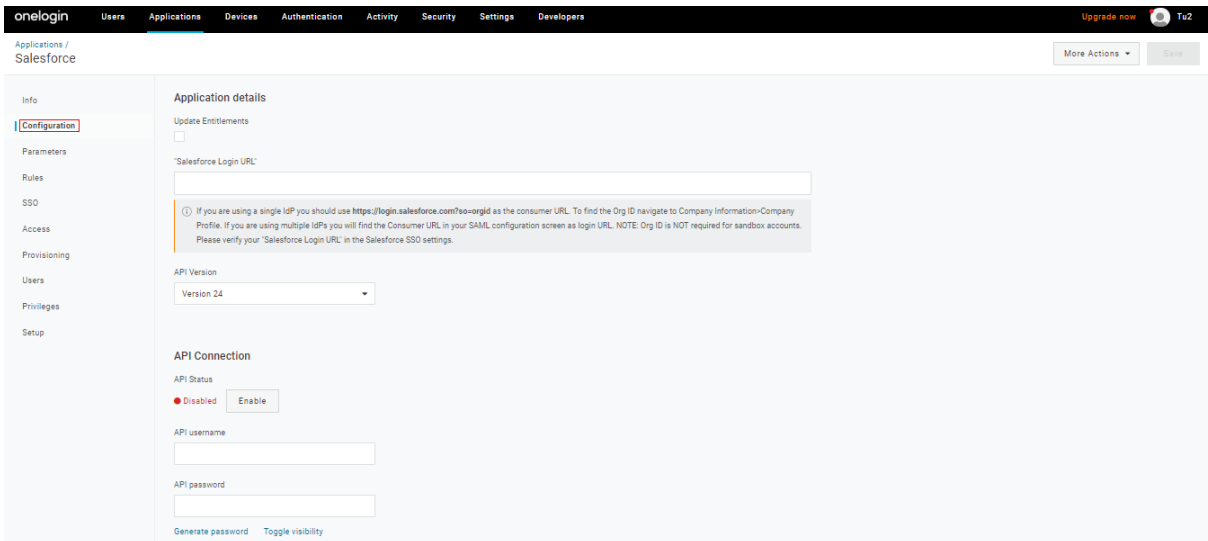

4. Click **Parameters** and set **User ID** to Email.

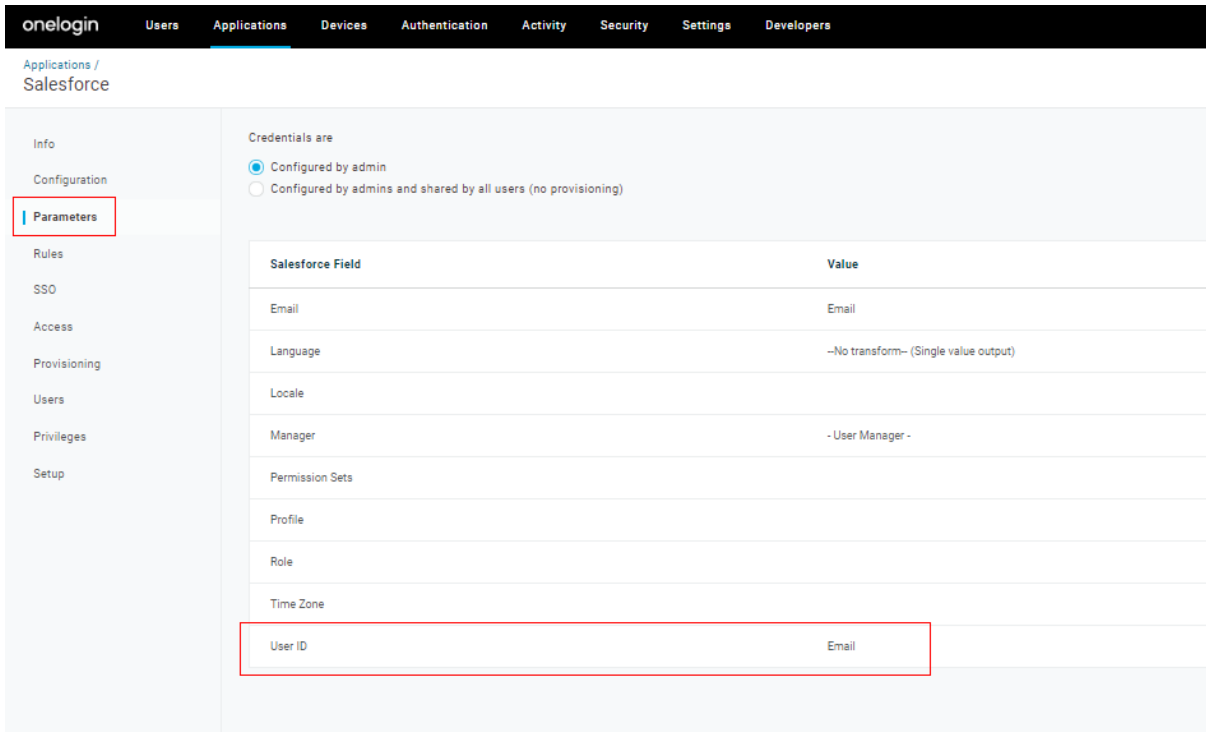

5. Click **Users** > **Create new user**. Add this user to the application created.

### **Updating OneLogin Configuration**

You must update OneLogin with the proxy metadata file for the configuration to complete.

#### **Procedure**

- 1. Login to **OneLogin** portal with admin credentials.
- 2. Click **Applications** > **Applications** > service provider that you added.
- 3. Click **Configuration.**
- 4. Enter the **Salesforce Login URL** extracted from **Access SP Metadata (Upload to IDP)** downloaded **in #Configuring Access to create a Federated Pair.**
- 5. Click **Save**.